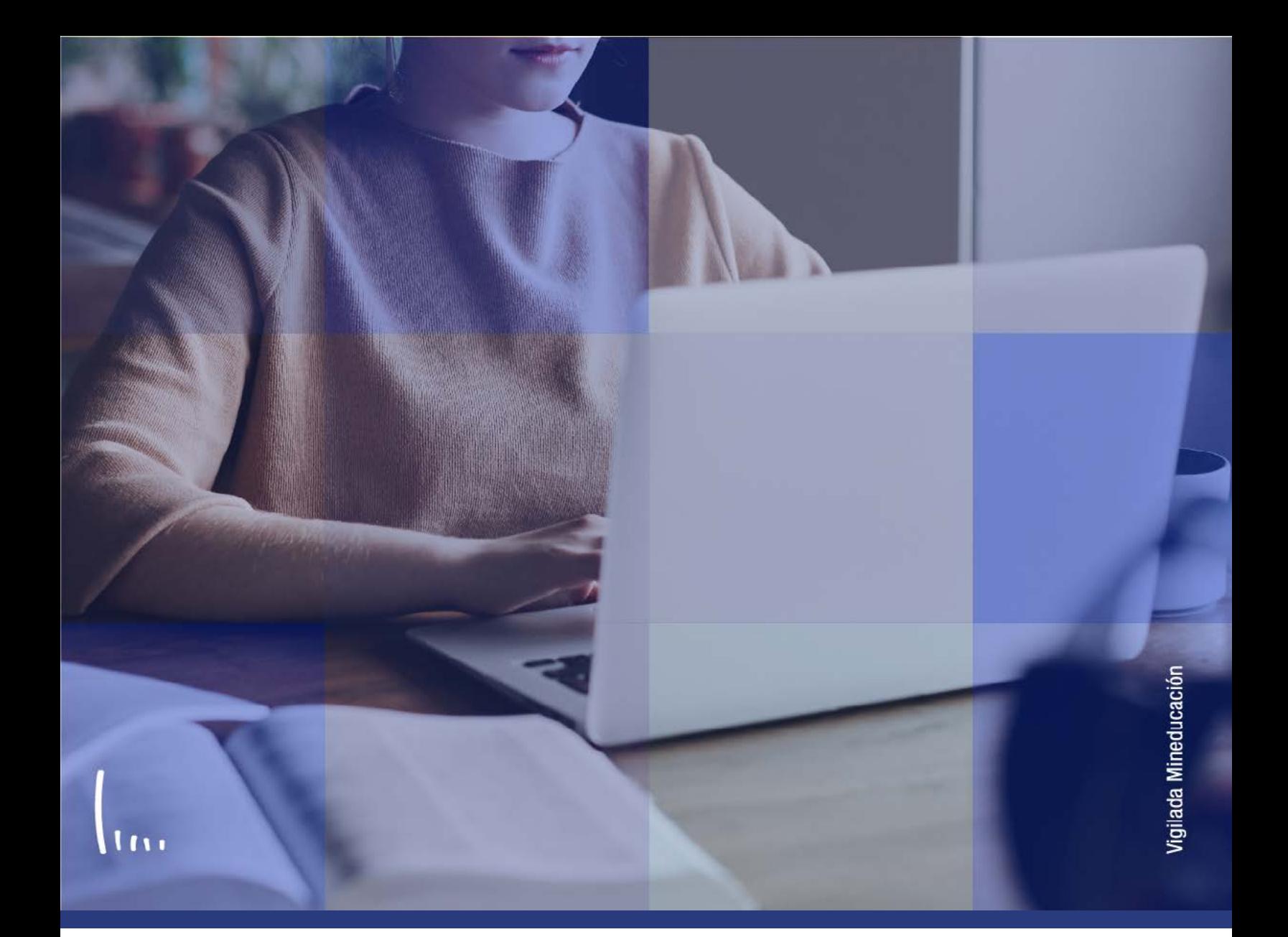

# **Instructivo Consulta agenda del docente**

### **Administrativos Epik**

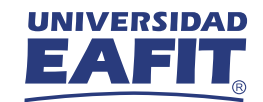

## Descripción de la funcionalidad

Esta funcionalidad permite introducir ciertos valores de búsqueda que permitirán obtener el listado de estudiantes que están solicitando determinado servicio académico y para los cuales se requiere que un profesor se encargue de recibir al estudiante, analizar la situación que se presenta y desarrollar un conjunto de actividades que permitan brindar una solución.

Es una funcionalidad de consulta que permite identificar de forma administrativa las citas que tiene el docente asignadas y que este consultará por el autoservicio docente. Por medio de la funcionalidad será posible editar la asistencia del estudiante a la cita y adicionar comentarios, si se requiere.

**Consulta Agenda del** 

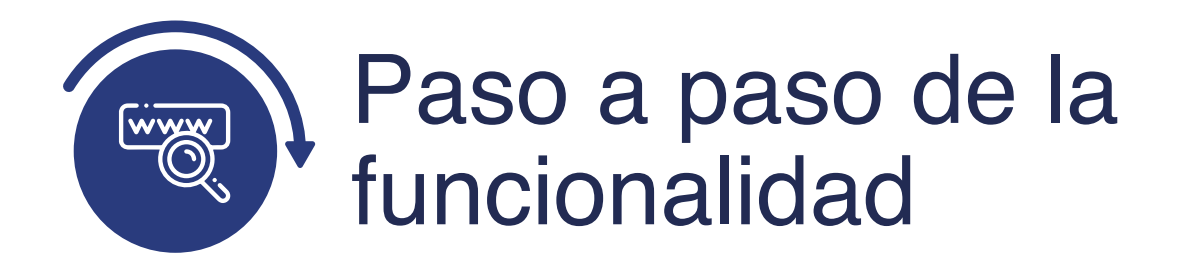

**Ruta: Registros e** 

**Menú** 

Ingresa al sistema Epik EAFIT con el usuario y contraseña de la Universidad, en el siguiente enlace: **https://www.eafit.edu.co/epik**. Luego, busca en la parte superior izquierda la siguiente ruta:

**Gestión** 

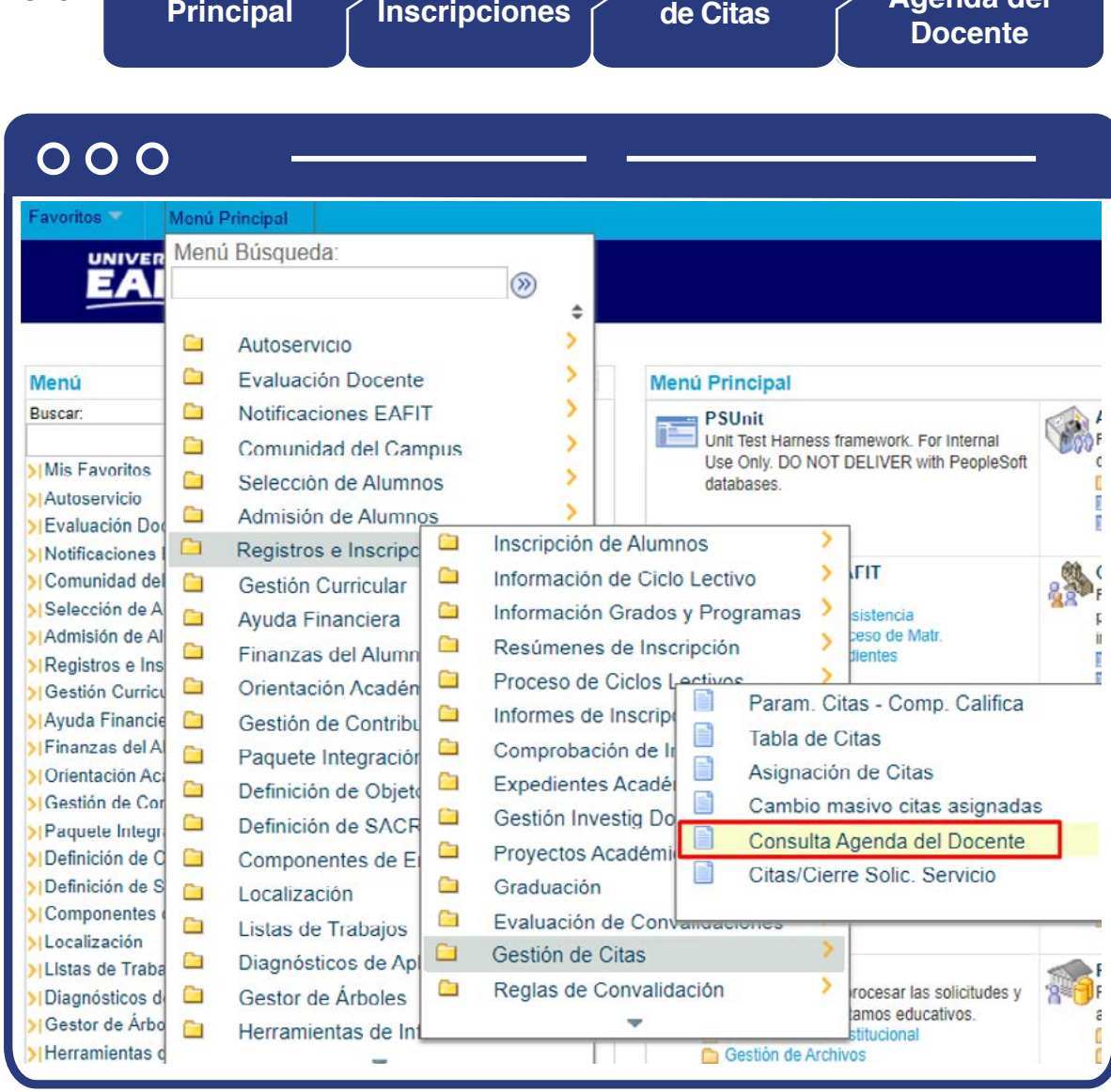

Al ingresar a la ruta indicada se presenta la siguiente ventana:

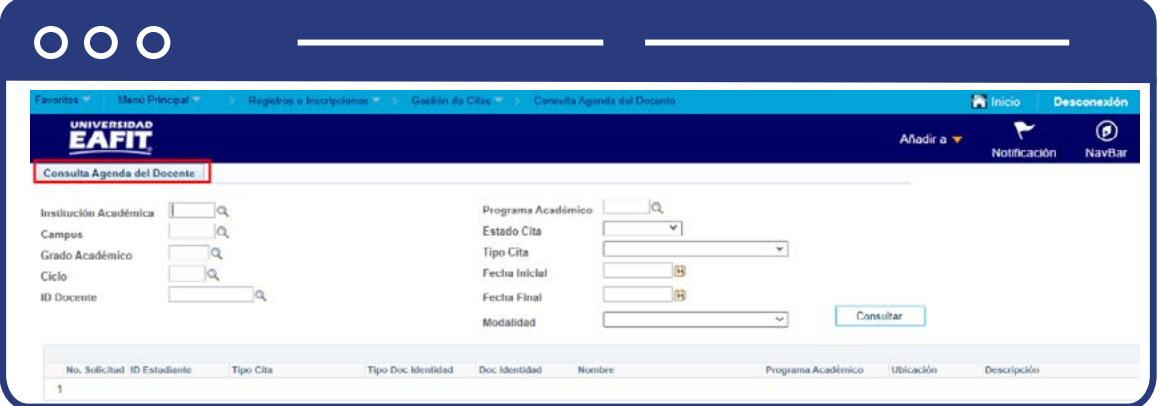

En la pestaña **"Consulta Agenda del Docente"** se evidencia un grupo de campos o filtros que permitirán acotar la búsqueda de las citas que pueda tener un profesor asignado.

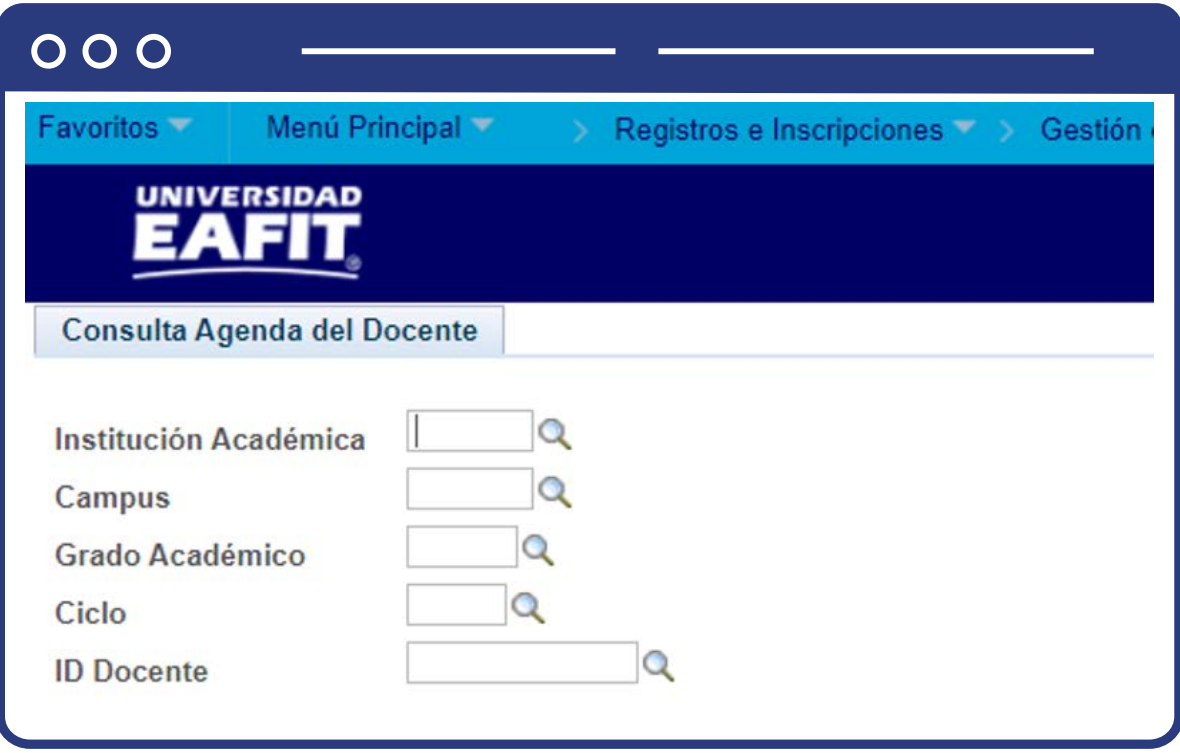

- $\bullet$  Diligencia o selecciona por medio de la lupa  $\mathbb Q$  el valor correspondiente para el campo **"Institución Académica"**, por defecto es EAFIT.
- $\bullet$  Diligencia o selecciona por medio de la lupa  $\mathbb Q$  el valor correspondiente para el campo **"Campus"**, puede ser Medellín, Pereira, Bogotá, entre otros.
- $\bullet$  Diligencia o seleccionr por medio de la lupa  $\mathbb Q$  el valor correspondiente para el campo **"Grado Académico"**, puede ser, Idiomas, Pregrado, Especialización, entre otros.
- $\bullet$  Diligencia o selecciona por medio de la lupa  $\mathbb Q$  el valor correspondiente para **"Ciclo"**, este valor depende del periodo académico en el cual fue asignada la cita del servicio académico.
- $\bullet$  Diligencia o selecciona por medio de la lupa  $\mathbb Q$  el valor correspondiente para **"Id docente"**, este será el código de empleado del profesor para el cual se requiere hacer la consulta.
- Da clic en el botón **"Consultar".**

**Nota:** los campos previamente nombrados son obligatorios y deben ser diligenciados en su totalidad para que el sistema arroje un resultado; los campos siguientes son opcionales y facilitan acotar los resultados obtenidos.

### $000$

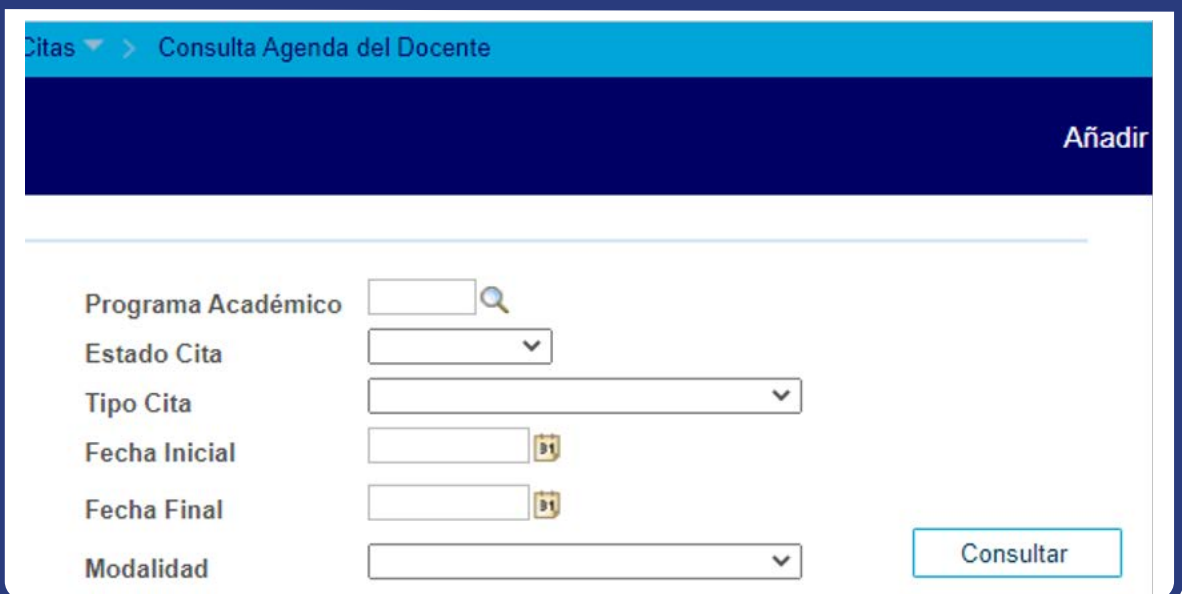

- $\bullet$  Diligencia o selecciona por medio de la lupa  $\mathbb Q$  el valor correspondiente para **"Programa académico"**, este depende de los programas académicos a los cuales el profesor puede estar asignado.
- Despliega el valor correspondiente para el campo **"Estado de la cita"**, este valor se asocia a la gestión que pueda tener o no una cita, ejemplo: Asistió, No asistió, cancelado.
- Despliega el valor correspondiente para el campo **"Tipo cita"**, este valor se asocia al servicio académico que requiere una cita, ejemplo: supletorio, clasificaciones, examen de admisión, entre otros.
- Despliega el valor correspondiente para el campo **"Fecha Inicial"**, este valor variará al rango de tiempo en el cual se quiera consultar una cita.
- Despliega el valor correspondiente para el campo **"Fecha Final"**, este valor se asocia a la gestión que pueda tener o no una cita, ejemplo: Asistió, No asistió, cancelado. este valor variará al rango de tiempo en el cual se quiera consultar una cita.
- Despliega el valor correspondiente para el campo **"Modalidad"**, este valor permite filtrar la cita asignada a un docente cuando es presencial o virtual.

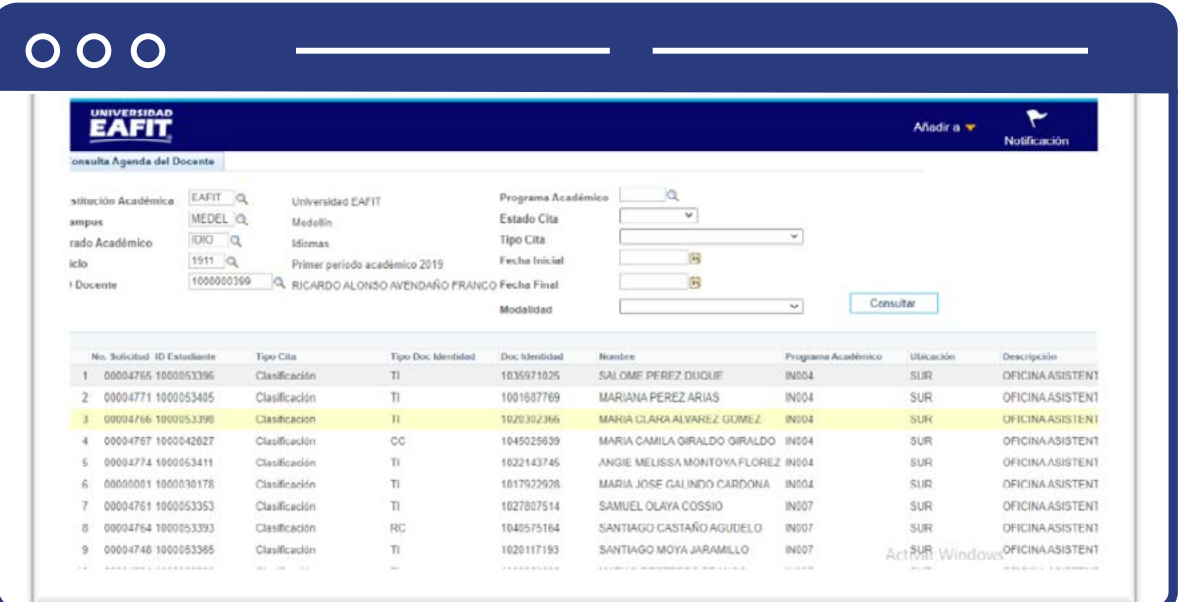

Da clic en el botón **"Consultar".** 

Cuando se ejecuta el botón **"Consultar"**, el sistema arroja un listado con los estudiantes que tienen una cita asignada con el profesor, dentro del listado se detalla información que permitirá reconocer el estado del estudiante; los campos que trae la consulta son **"N° Solicitud"; "ID del estudiante"; "Tipo de cita"; "Tipo Doc Identidad"; "Doc identidad"; "Nombre"; "Programa académico"; "Ubicación"; "Descripción"; "Fecha"; "Hora inicio"; "Hora Fin"; "Estado cita"; "Resultado cita"; "Modalidad".**

> **Nota:** cuando las citas han sido gestionadas, los campos **"Estado cita"; "Resultado cita"; "Modalidad"**, se encontrarán vacíos y podrán ser diligenciados por un administrativo en caso de requerirse, en caso contrario el profesor los llena por medio de su autoservicio.

#### $000$

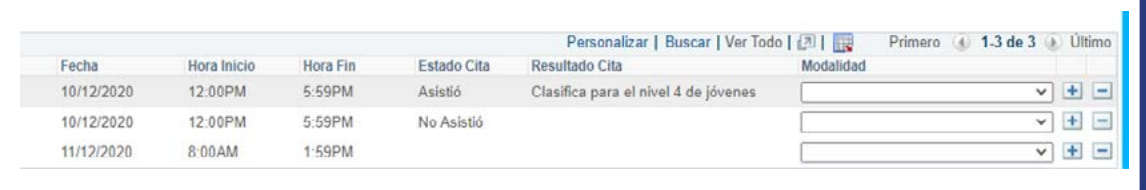

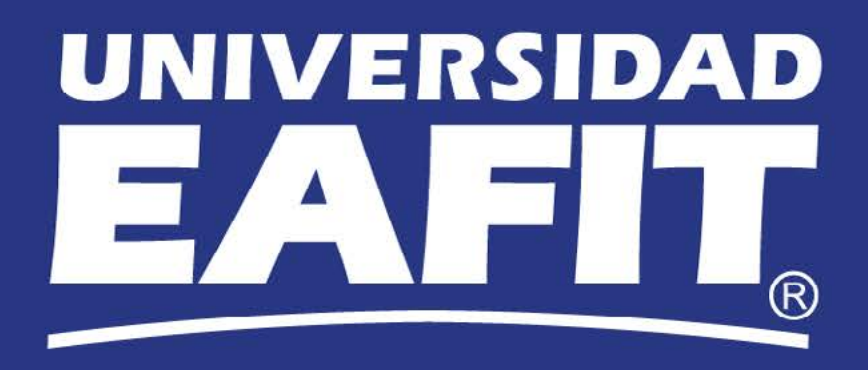